# Excel2013 データベース 1(テーブル機能と並べ替え)

## **データベース機能概要**

## **データベース機能とは**

「データベース」とは売上台帳、顧客名簿、社員名簿など、特定のルールに基づいて集められたデータを 指します。Excel のデータベース機能には「並べ替え」「抽出」「集計・分析」といった機能があります。

## **データベースを作成するには**

Excel でデータベース機能を利用するには、「フィールド」と「レコード」から構成されるデータベース形式の表 を作成します。 **フィールド名(列見出し)**:列データを識別する項目名

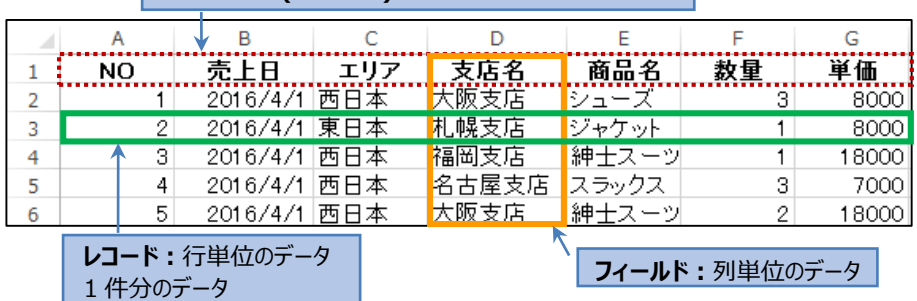

**《データベース形式の表作成のガイドライン》**

- 1. 列の先頭に列見出しを入力します。列見出しには表内のデータと異なる書式を設定します。
- 2. 同じ列に同じ種類のデータを入力します。並べ替え、抽出では、半角や全角、大文字、小文字など が区別されるので、アルファベットやカタカナは文字の種類を統一します。またセルの先頭には余分な スペースを挿入しないようにします。
- 3. データベースの周りは空白列や空白行を少なくとも 1 つ挿入します。

POINT! データベース形式の表では表内の1つのセルを選択するだけで表全体が操作対象として自動認識されます。

**テーブル機能**

### **テーブル機能**

データベース形式の表は「テーブル」に変換することで、テーブル内のデータはテーブル外のセル範囲とは区別 して管理され、データの並べ替え、抽出など、データベース機能を簡単に扱うことができるようになります。

## **操作 表をテーブルに変換します。**

①表内の任意のセル(例:【B3】セル)を選択します。

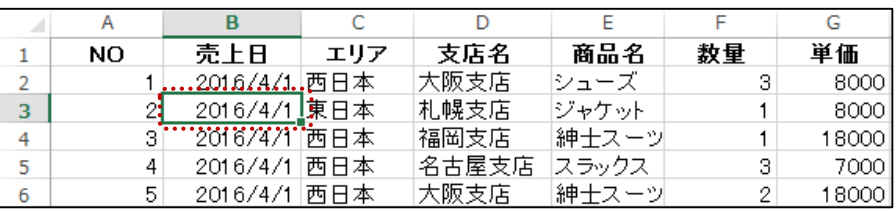

②[挿入]タブの[テーブル]グループの[テーブル]ボタンをクリックします。

[テーブルの作成]ダイアログボックスが表示されます。

データベースの表全体のデータ範囲(=\$A\$1:\$G\$1029)が自動的に選択されます。 ③[先頭行をテーブルの見出しとして使用する]に☑がついていることを確認します。

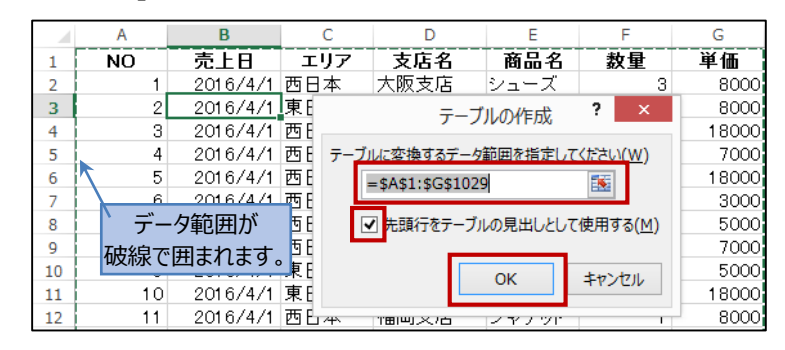

指定されたデータ範囲がテーブルに変換されます。

#### **■テーブル機能の特徴**

④[OK]ボタンをクリックします。

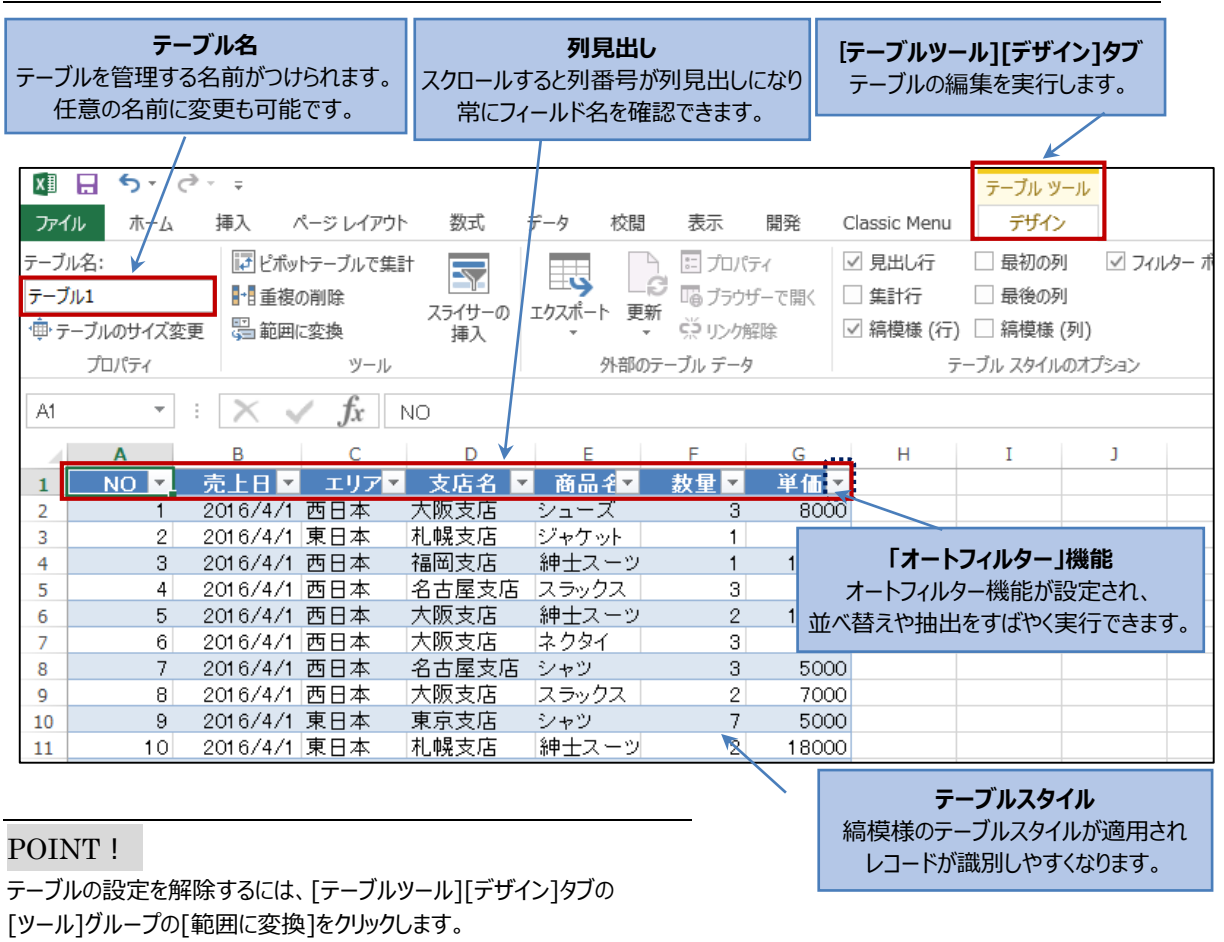

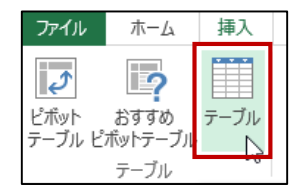

## **テーブルへのデータ追加と集計行の表示**

## **テーブルへの列や行の追加**

テーブルに隣接する列や行にデータを入力すると自動的にテーブル範囲が拡張され、設定された書式や 数式が適用されます。

## **操作 H 列に「金額」のフィールドを追加します。**

①【H1】セルに「金額」と入力します。

H 列にテーブルスタイルが設定されテーブル範囲が自動的に拡張されます。

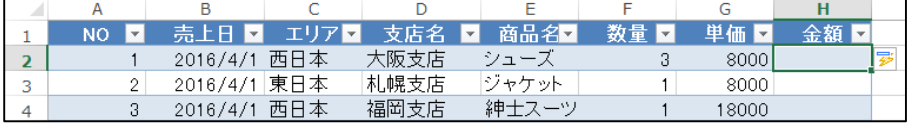

#### **操作 H 列に数式(=単価×数量)を入力します。**

①【H2】セルに「=」と入力後、【G2】セルをクリックします。 数式バーとセル内に「=[@単価]」と表示されます。 ②続けて「\*」を入力し、【F2】セルを選択します。「=[@単価]\*[@数量]」と表示されます。 ③[Enter]キーで確定します。数式が最終行まで入力されます。

#### POINT!

テーブルで数式を作成時にセルを選択すると、『構造化参照』と 呼ばれる列見出しの項目名を利用した数式が設定されます。

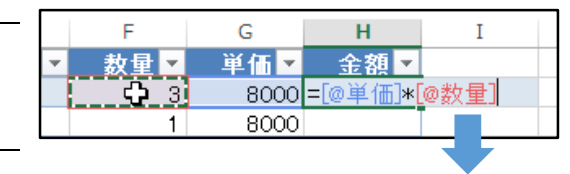

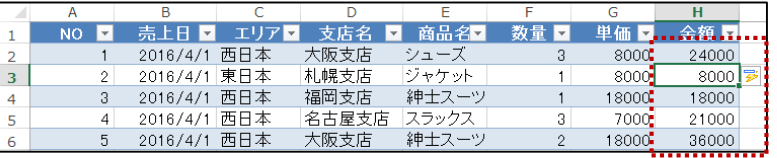

### **操作 新しいレコードを追加します。**

#### ①マウス操作で、最終行まで移動します。

【A2】セルを選択後、セルの下側境界線上にマウスポインターを合わせてダブルクリックします。

②新しいレコードを入力します。[Tab]キーを押し、文字を確定します。テーブル範囲が拡張されます。

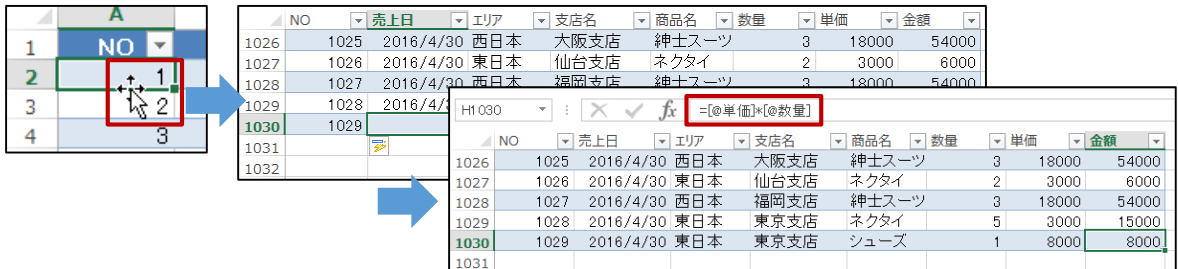

新しい行に書式や、金額を求める数式が自動的に設定されます。

## **テーブルに集計行を追加する**

テーブルでは「集計行」を追加して、フィールドごとの合計や平均値などを即座に確認できます。

### **操作 テーブルに集計行を追加します。**

①テーブル内の1つのセルを選択します。

②「テーブルツール】「デザイン]タブの「テーブルスタイルのオプション]から「集計行]を選択し☑を表示します。 集計行が追加され、「金額」の最終行に合計が表示されました。

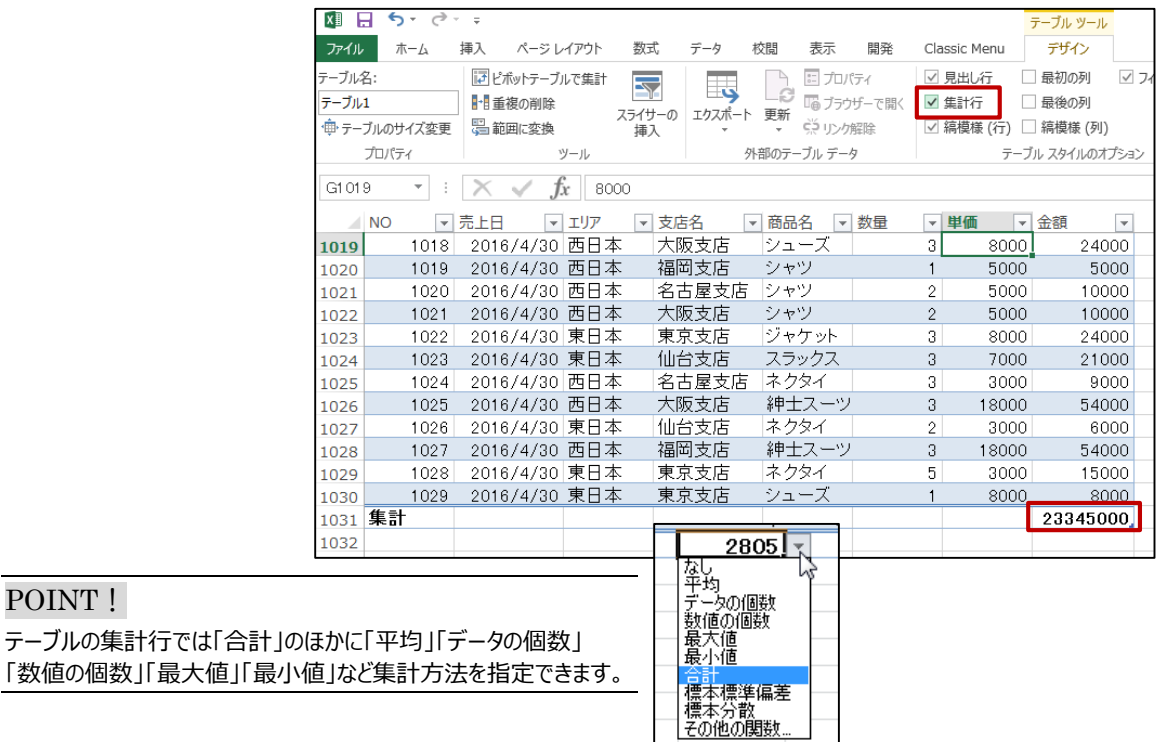

### **《STEP UP!》** フィルター実行時の集計結果について

テーブルの集計行では、表示されているデータだけを対象にして集計を行う関数「SUBTOTAL 関数」が 使用されています。そのため、フィルター(データの抽出)を実行すると、その抽出レコードのみが集計対象 となり、再計算が行われます。

例)紳士スーツのデータに絞り込んで表示すると、集計行には、対象データの紳士スーツの金額の合計が 表示されます。

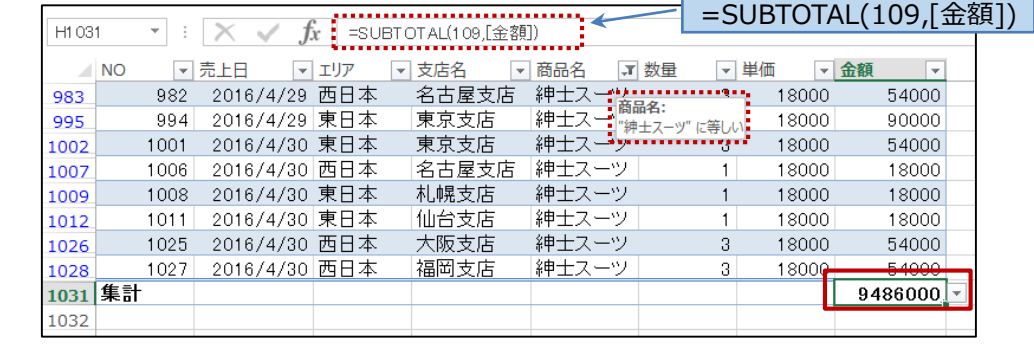

## **並べ替え 1**

### **並べ替えの基準**

データを並べ替えることは、データ分析の重要な作業の一つです。Excel では簡単な操作で 50 音順、 数値の大小順、日付順など一定の基準でデータを並べ替えることができます。 並べ替えは、データの種類に応じ、次の基準で実行されます。

#### ■並べ替えの基準

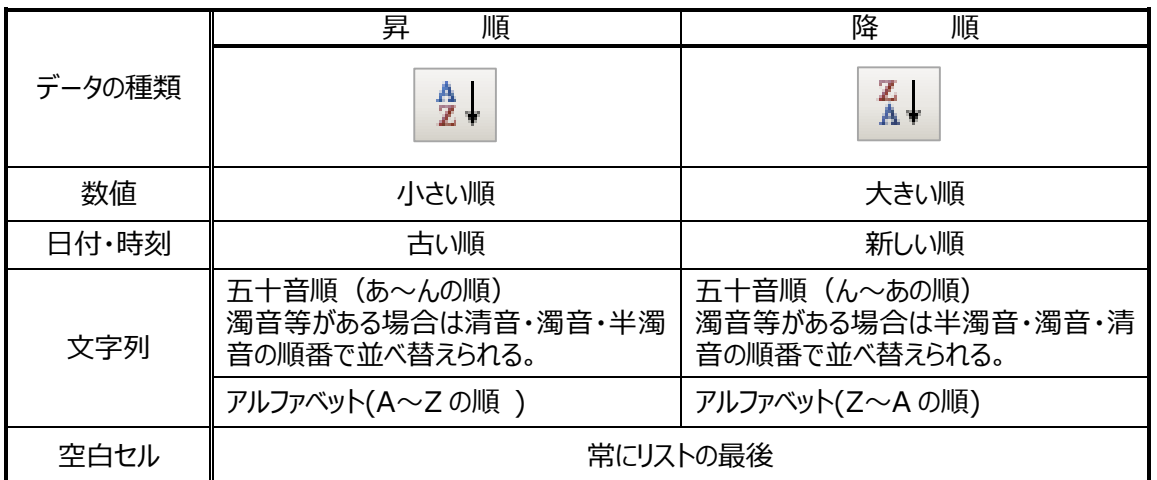

この他に、セルの塗りつぶしの色やフォントの色、アイコン(条件付き書式)の種類など、書式による並べ替え 機能があり、並べ替え結果をより視覚化してわかりやすく表示させることができます。

## **1 つのフィールドを基準とした並び替え**

1 つのフィールドを基準に並べ替える場合、対象のフィールドの[オートフィルター]ボタンから[昇順] [降順] の並べ替えを指定します。

#### **操作 数値データを降順に並べ替えます。**

「購入金額」フィールドを基準に、数値の大きい順(降順)に並べ替えを実行します。

①「購入金額」フィールドの ▼ ボタンをクリックし、「降順]をクリックします。

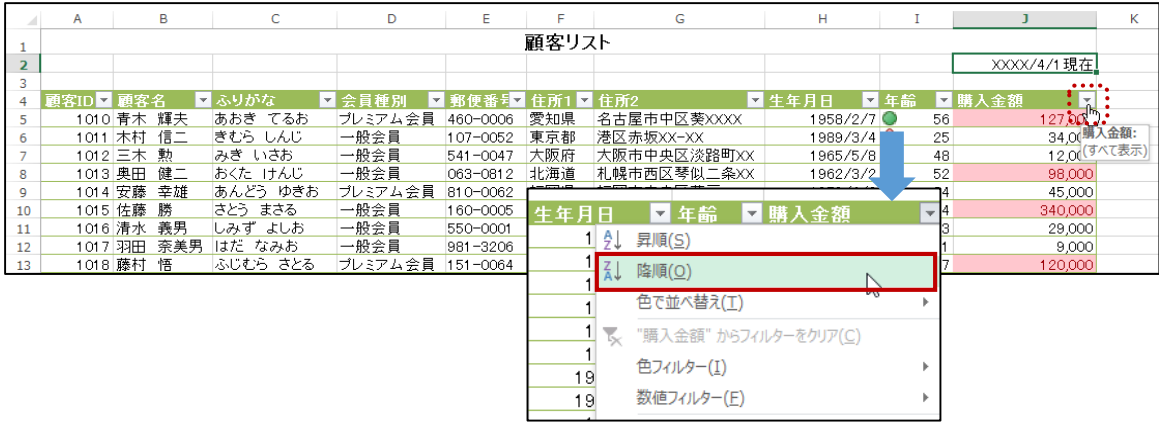

「購入金額」の多い順に並べ替えられます。並べ替えを実行したボタンには並べ替えのマーク (降順↓)が

表示されます。

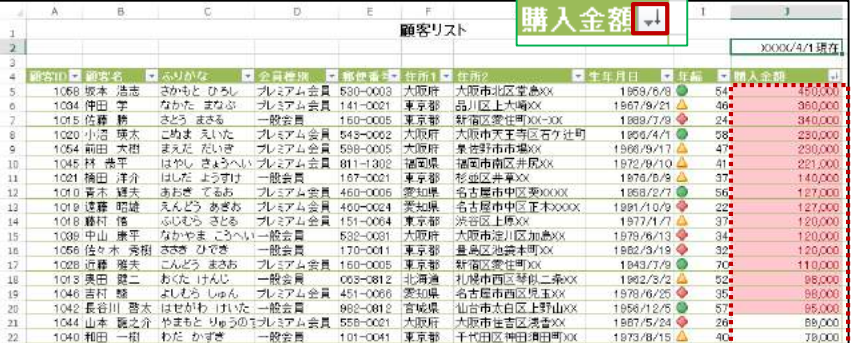

元の並べ替え順に戻します。「顧客 ID」フィールドの昇順に並べ替えを実行します。 2「顧客 ID」フィールドの 】 ボタンをクリックし、[昇順]をクリックします。

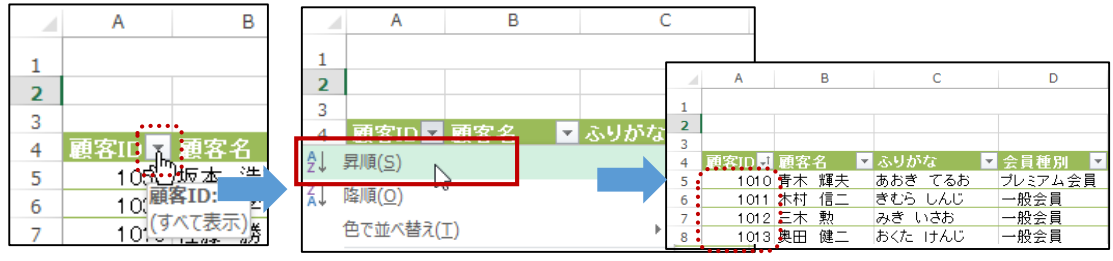

#### POINT!

並べ替えの基準となるフィールド(「No」等の連番フィールド)を用意しておくといつでも元の順に並べ替えで戻すことができます。

#### 《その他の並べ替え例 1》 「生年月日」フィールドを基準に日付の新しい順(降順)に並べ替え

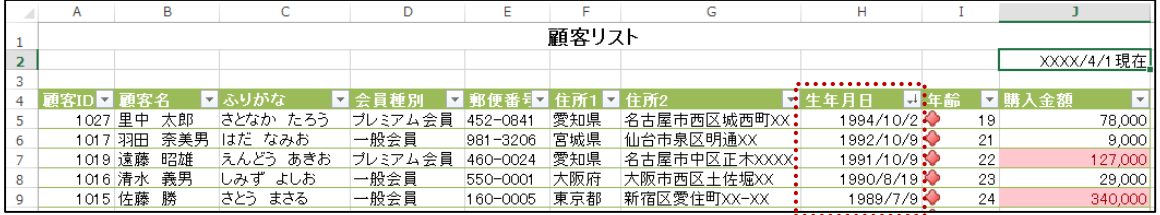

#### 《その他の並べ替え例 2》「ふりがな」フィールドを基準に 50 音順(あ~んの順)に並べ替え

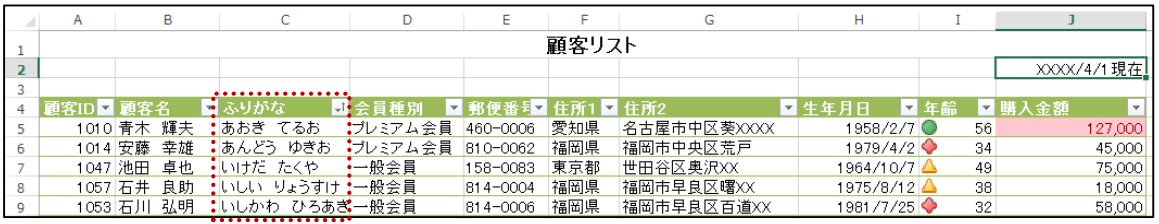

#### **《STEP UP!》** 漢字の並べ替え

漢字で入力されたデータは入力時の読み情報をもとに並べ替えられます。読み情報が正しくない場合は、 ふりがなを修正する必要があります。

#### ■**ふりがなの編集方法**

[ホーム]タブの[フォント]グループの[ふりがなの表示/ 非表示]の[ふりがなの編集]をクリックします。

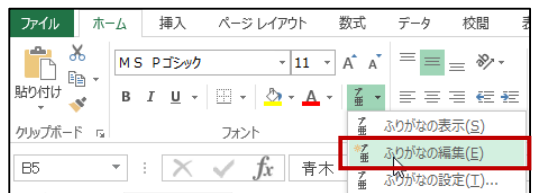

## **並べ替え 2**

## **複数のフィールドを基準とした並べ替え**

複数のフィールドを基に優先順位をつけて並べ替えるには、[並べ替え]ダイアログボックスから、実行します。 [並べ替え]ダイアログボックスでは、1 度に最大 64 の並べ替え条件を指定できます。

#### **操作 3 つの並べ替え条件を設定して並べ替えを実行します。**

①テーブル内の任意のセルを選択します。

②[データ]タブの[並べ替えとフィルター]グループの[並べ替え]ボタンをクリックします。

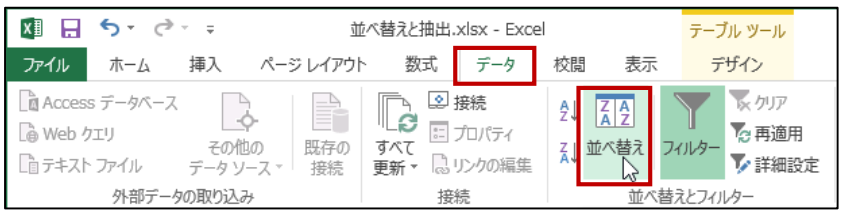

[並べ替え]ダイアログボックスが表示されます。優先順位をつけ 3 つの並べ替えを指定します。 ③[最優先されるキー]の▼をクリックして「会員種別」を選択します。 [並べ替えのキー]は「値」[順序]は「昇順」のまま指定します。

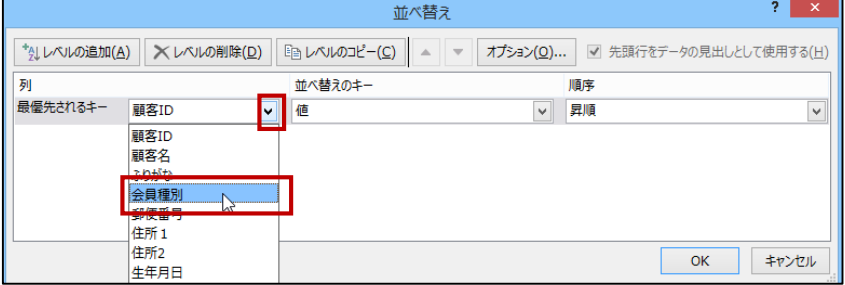

④[レベルの追加]ボタンをクリックします。

「次に優先されるキー」が表示されます。

⑤同様の操作で2番目に優先されるキー「住所1」、3番目に優先されるキー「購入金額」で指定します。 指定が完了したら、[OK]ボタンをクリックします。

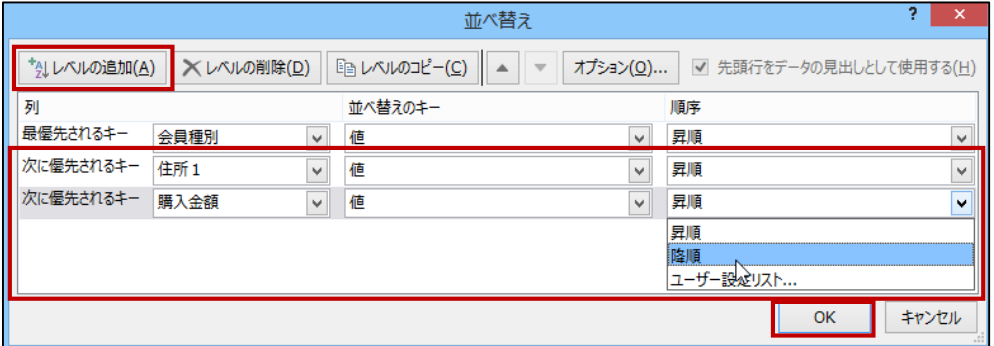

「会員種別」の昇順、「住所 1」の昇順、「購入金額」の降順の順に優先順位をつけ並べ替えが実行され ました。

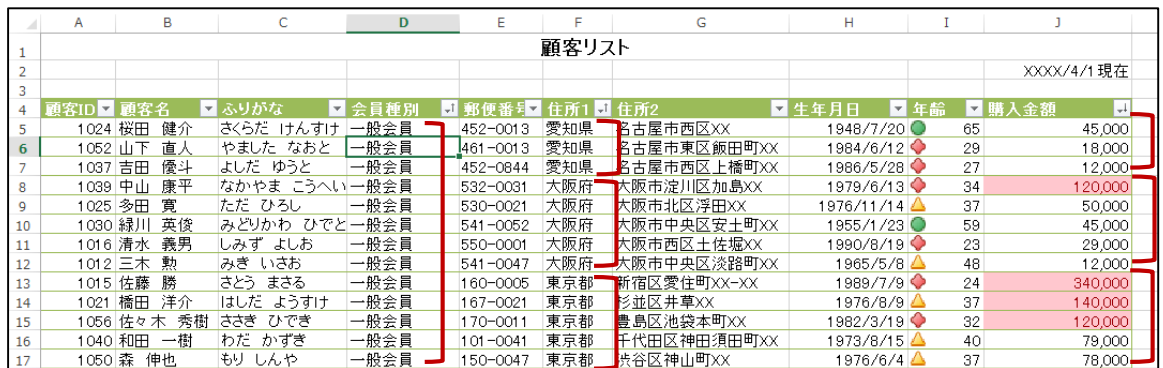

## **ユーザー設定リストによる並べ替え**

並べ替えは昇順、降順だけでなく、ユーザー設定リストの順に並べ替えることができます。

#### **操作 ユーザー設定リストを登録します。**

住所 1 の県名を、指定した県名順に並べ替えを行えるようにユーザー設定リストに登録を行います。

①[ファイル]タブをクリックして[オプション]を選択します。

- ②[Excel のオプション]ダイアログボックス、[詳細設定]の[全般]の[ユーザー設定リストの編集]ボタンをクリ ックします。
- ③[ユーザー設定リスト]ダイアログボックスの[リストの取り込み元範囲]のテキストボックスをクリックし、ユーザ ーリストに登録するデータをドラッグして指定します。[インポート]ボタン、[OK]ボタンをクリックします。

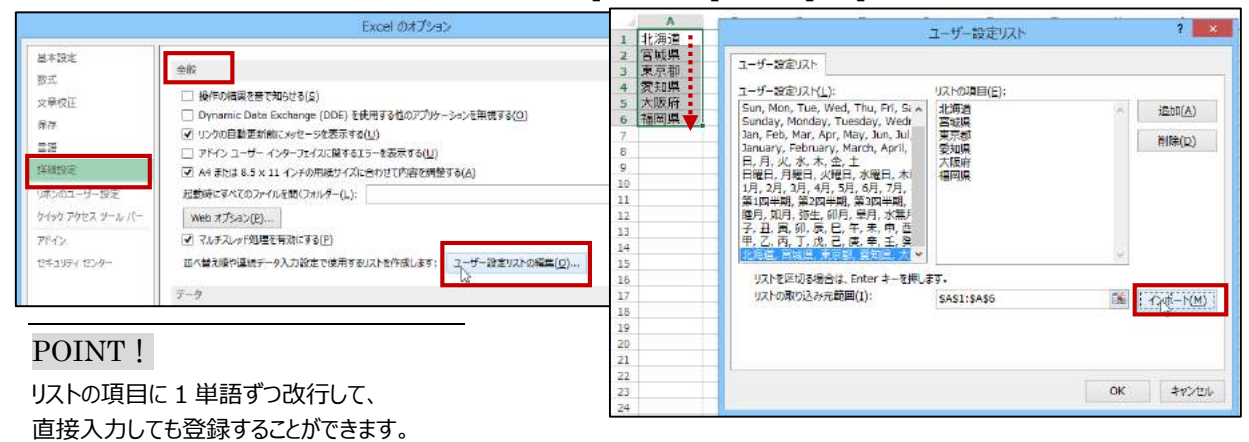

### **操作 ユーザー設定リストによる並べ替えを実行します。**

①5-1 で指定した[並べ替え]の[住所 1]の[順序]を「ユーザー設定リスト」にします。表示される[ユーザー 設定リスト]ダイアログボックスで、登録したユーザー設定リストを選択し[OK]ボタンをクリックします。

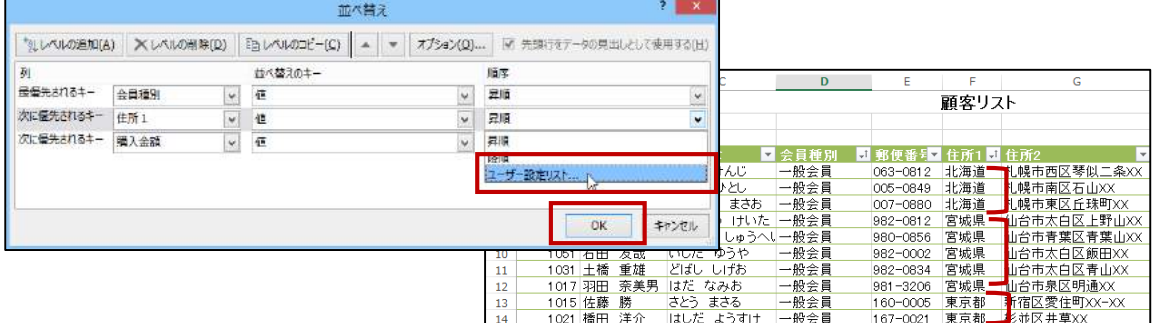